**Руководство пользователя Bер. 1.1 RUS**

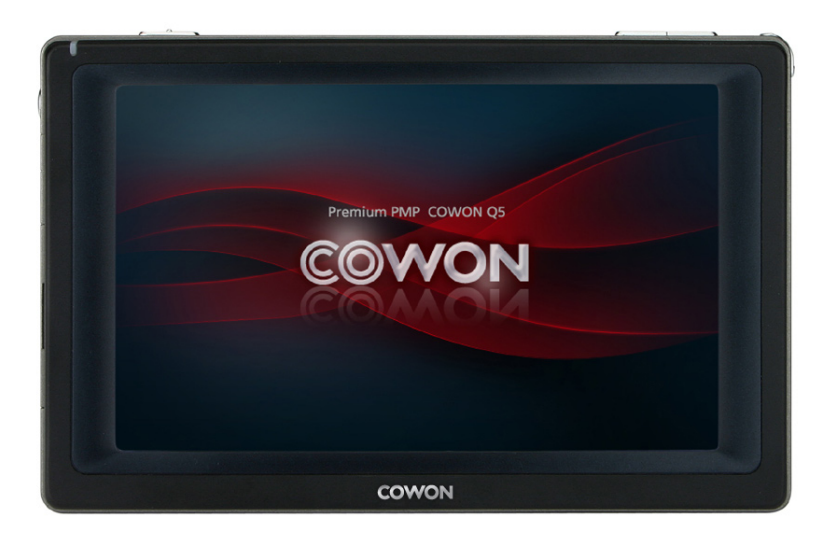

# COWON <sub>05W</sub>

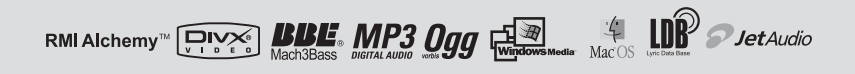

# 2 **COPYRIGHT NOTICE**

# **Благодарим за покупку COWON.**

 Мы всегда стремимся к тому, чтобы пользователи были полностью удовлетворены нашим продуктом. Данное руководство содержит инструкцию по использованию, описание мер предосторожности и другую полезную информацию о плеере COWON. Перед началом эксплуатации внимательно прочитайте данное руководство, чтобы наиболее полно использовать все возможности плеера COWON.

### **Официальное уведомление**

- COWON является зарегистрированным товарным знаком корпорации COWON SYSTEMS, Inc.
- Данное изделие предназначено исключительно для личного использования и не может использоваться в каких-либо коммерческих целях без письменного согласия корпорации COWON SYSTEMS, INC.
- Информация, представленная в данном документе, защищена авторским правом корпорации COWON SYSTEMS, INC., и никакая часть данного руководства не может быть воспроизведена или распространена без письменного соглашения корпорации COWON SYSTEMS, INC.
- Программы, описанные в данном документе, включая JetShell и JetAudio, защищены авторским правом корпорации COWON SYSTEMS, INC.
- Программы JetShell и JetAudio могут использоваться только в соответствии с положениями лицензионного соглашения и не могут использоваться для каких-либо других целей.
- Функция преобразования программ JetShell и JetAudio предназначена исключительно для личного использования. Использование этой функции для каких-либо других целей может рассматриваться как нарушение международного закона об авторских правах.
- Корпорация COWON SYSTEMS, Inc. соблюдает все правила и законы, регулирующие вопросы звукозаписи, видеозаписи и игр. Ответственность за соблюдение всех других правил и законов, касающихся использования устройства потребителем, несут сами пользователи.
- Информация, представленная в данном руководстве, включая информацию о функциональных особенностях и технических характеристиках изделия, может изменяться без предварительного уведомления, что связано с возможными обновлениями.
- Данное изделие произведено по лицензии корпорации BBE Sound, Inc. (USP4638258, 5510752 и 5736897). BBE и знак, в котором используется сокращение BBE, являются зарегистрированными товарными знаками корпорации BBE Sound, Inc.

### **Регистрация и поддержка через Интернет**

- Пользователям настоятельно рекомендуется заполнить регистрационную форму клиента, доступную на сайте http://www. COWON.com. После заполнения регистрационной формы клиента с помощью кода компакт-диска и серийных номеров можно пользоваться всеми преимуществами официального пользователя.
- 1:1 Наши зарегистрированные пользователи имеют возможность получать интерактивную поддержку, обновления новостей о новых продуктах или особых событиях, а также пользоваться другими услугами.
- Каждый код компакт-диска является уникальным, в случае его утери им никто другой воспользоваться не сможет.
- Для получения дополнительной информации об изделии посетите веб-узел по адресу: Для получения дополнительной информации об изделии посетите сайт в интернете: http://www.COWON.com
- На этом сайте можно получить новейшую информацию о других изделиях COWON и загрузить последние обновления, касающиеся аппаратного и программного обеспечения.
- Часто задаваемые вопросы и ответы на них можно найти на сайте в интернете.

DIGITAL PRIDE.

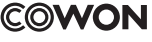

© COWON SYSTEMS, Inc., 2007. Все права защищены.

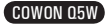

*4*

*9*

*22*

*27*

# **COWON Q5W**

### **1)Перед использованием проигрывателя**

- 1. Советы по безопасной работе
- 2. Комплект поставки
- 3. Описание деталей
- 4. Установка устройства
- 5. Зарядка
- 6. Подсоединение к компьютеру и перенос файлов

### **2)Использование устройства**

- 1. Кнопки/клавиши
- 2. Элементы управления
- 3. Media
- 4. Office
- 5. Utility
- 6. Network
- 7. Windows

### **3)Информация о продукте**

- 1. Технические характеристики устройства
- 2. Обновление микропрограммы
- 3. Обновление WINCE
- 4. Восстановление заводских настроек по умолчанию
- 5. Преобразование видеофайлов с помощью COWON MediaCenter JetAudio

**4)Служба поддержки клиентов**

COWON Q5W

#### 4 **Перед использованием проигрывателя**

# **1. Советы по безопасной работе**

 **COWON не несет ответственности за повреждения или неполадки, возникающие в изделии, связанные с неправильным использованием изделия пользователем и не выполнением установленных правил/инструкций, описанных в данном руководстве.**

- Не используйте это изделие в целях, не указанных в данном руководстве пользователя.
- Во избежание получения травм распаковывать содержимое упаковки следует осторожно.
- Не прикасайтесь к ЖК-дисплею острыми предметами, например ногтями, булавками и т.д. Это может привести к повреждению устройства.
- Не используйте проигрыватель на морозе при температуре ниже 0˚C и в помещениях, где температура выше 50˚C, например, в салоне автомобиля. Это может привести к неустранимой неисправности проигрывателя.
- Избегайте воздействия повышенной влажности. Неполадки, возникшие вследствие воздействия влажности, свидетельствую о небрежном отношении пользователя, гарантия производителя на них не распространяется.
- Самостоятельная разборка или модификация устройства приводит к отмене действия гарантии.
- Убедитесь, что соединение USB выполнено правильно, чтобы избежать повреждения устройства или компьютера. Выполняя подключение, не следует прилагать чрезмерных усилий или подвергать деформации подключаемые элементы.
- Если вы почувствуете запах горелого от проигрывателя или если во время использования он будет сильно нагреваться, прекратите использование проигрывателя и как можно скорее обратитесь в сервисный центр.
- Не прикасайтесь к устройству мокрыми руками, это может стать причиной повреждения или сбоя в работе устройства.
- Не прослушивайте устройство на очень высокой громкости (>85 дБ) в течение длительного времени, поскольку это может привести к нарушению слуха.
- Старайтесь не смотреть на дисплей в темноте в течение длительного времени, поскольку это приводит к усталости глаз.Чтобы предотвратить отрицательное воздействие на зрение, вследствие подобной сильной нагрузки, используйте устройство в местах с достаточным освещением.
- Не используйте плеер в местах, подверженных постоянному воздействию статического электричества.
- Перед обращением в сервсисный центр создайте резервные копии всех данных, хранящихся в плеере. Корпорация COWON SYSTEMS, INC. не несет ответственности за потерю данных или файлов во время ремонтного обслуживания.
- Пользуйтесь только адаптером переменного тока и кабелем USB, предоставленными корпорацией COWON SYSTEMS, INC.
- Во время грозы во избежание скачков напряжения и возгорания отключайте плеер от компьютера или адаптера переменного тока.
- Не допускайте воздействия на плеер прямых солнечных лучей, чрезмерно высоких температур, огня, а также слишком низких температур. Воздействие чрезмерных температур может привести к повреждению корпуса, внутреннего механизма или дисплея.
- При использовании плеера в качестве переносного запоминающего устройства рекомендуется как можно чаще создавать резервные копии важных данных. Корпорация COWON SYSTEMS, INC. не несет ответственности за случайную потерю данных.
- Цена плеера может изменяться в зависимости от ситуации на рынке, корпорация COWON SYSTEMS, INC. не компенсирует потери, связанные с изменением цены.

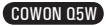

# **2. Комплект поставки**

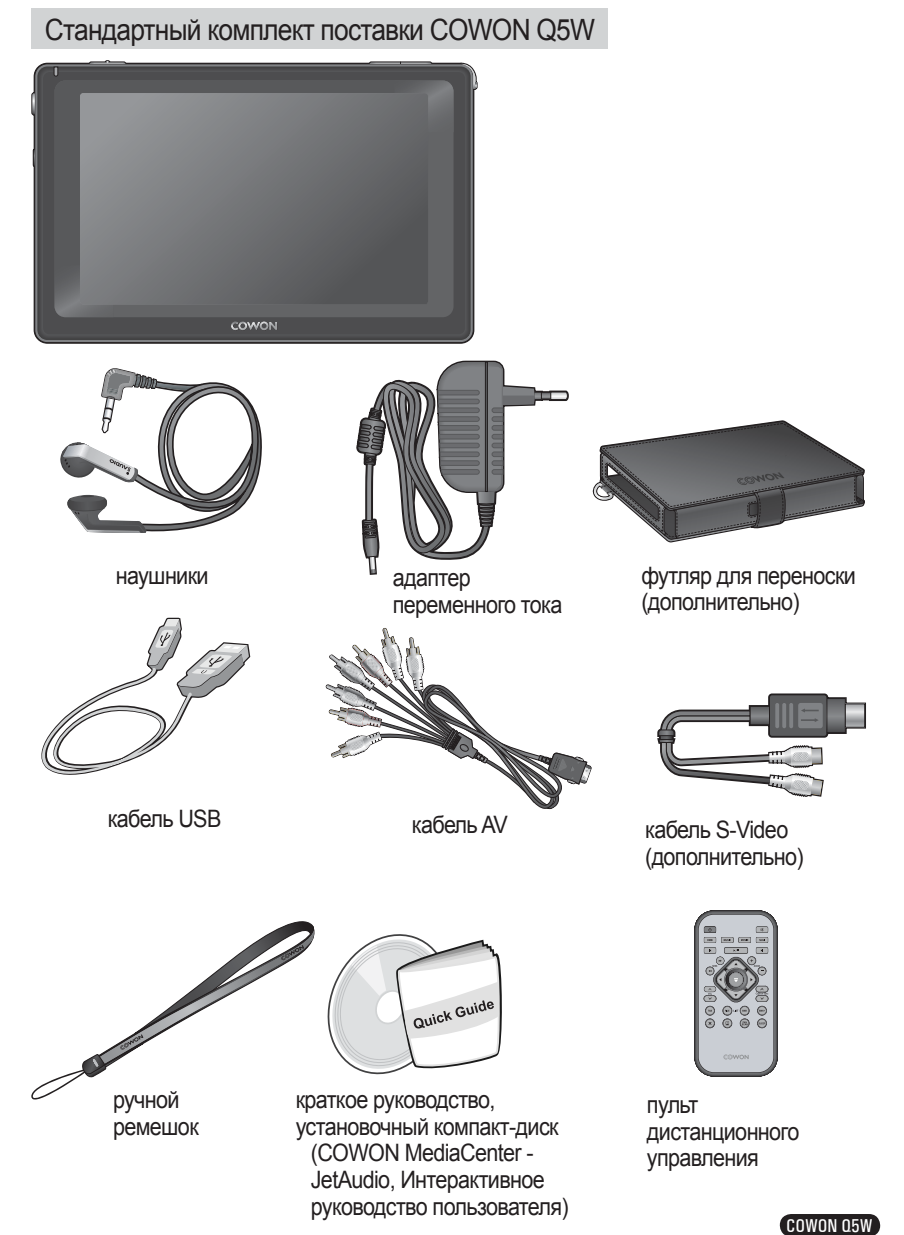

#### **Перед использованием проигрывателя**

# **3. Описание деталей**

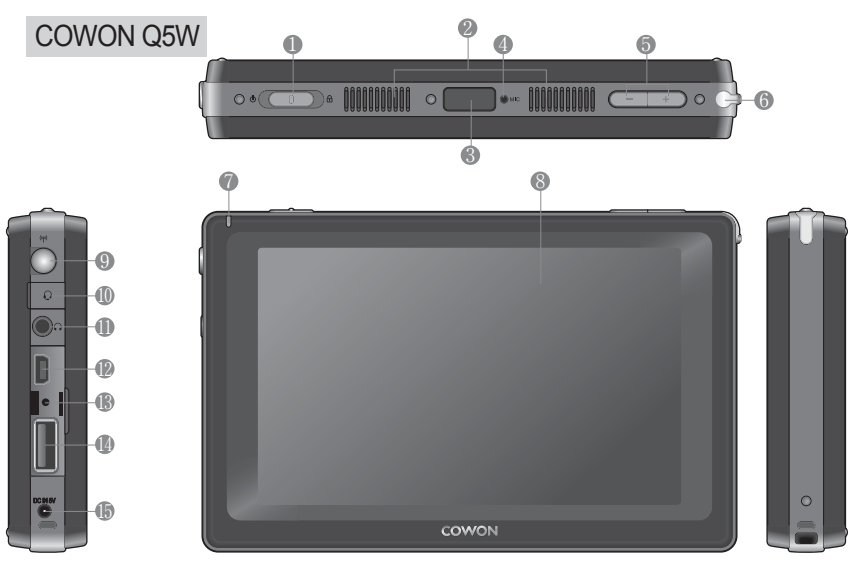

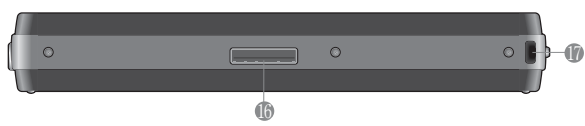

- **Переключатель питания/блокировки:** включение/выключение устройства. Если нажата кнопка блокировки, ни одна кнопка на устройстве не функционирует. Включение/выключение ЖК-дисплея кратковременным нажатием переключателя, если включено питание.
- **Громкоговоритель:** встроенный стереогромкоговоритель позволяет слушать аудиозаписи без наушников.
- **Дистанционный датчик:** получение сигналов с пульта дистанционного управления.
- **Иикрофон:** запись голоса с помощью встроенного микрофона.
- **В Кнопка громкости:** регулировка громкости.
- Отверстие для хранения пера: перо вставляется в устройство.
- **Индикатор:** отображает состояние основных операций, выполняемых проигрывателем.
- **ЖК-дисплей TFT:** отображает информацию и воспроизводит изображения
- **Антенна WLAN:** внутренняя антенна для приема WLAN.
- **Гнездо для наушников:** разъем 2,5 мм для наушников. Наушники с микрофоном можно использовать для записи.
- **Гнездо для наушников:** подходит для наушников со стандартным гнездом 3,5 мм.
- **Порт USB:** подключение к компьютеру через кабель USB 2.0 для передачи файлов.
- **Отверстие RESET:** отключает питание, когда проигрыватель работает неисправно. Не влияет на выполнение проигрывателем операций.
- **Порт USB-хост:** подключение к устройствам, совместимым с USB-хостом, через кабель USB-хоста**.**
- **Гнездо для адаптера постоянного тока:** подключите адаптер для включения аппарата Q5W, а также для его зарядки.
- **Порт ввода/вывода:** используется для разъема AV OUT.
- **Устройство для крепления ремешка:** устройство для крепления различных ремешков и аксессуаров.

# **4. Установка устройства**

Кабель A/V

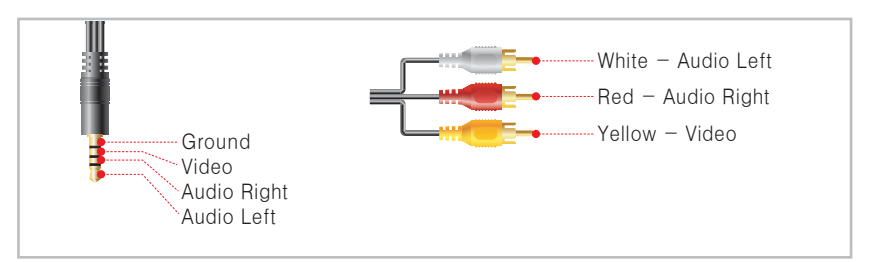

 Устройство COWON Q5W поддерживает композитный/компонентный видеовыходы и стерео/SPDIF аудиовыходы.

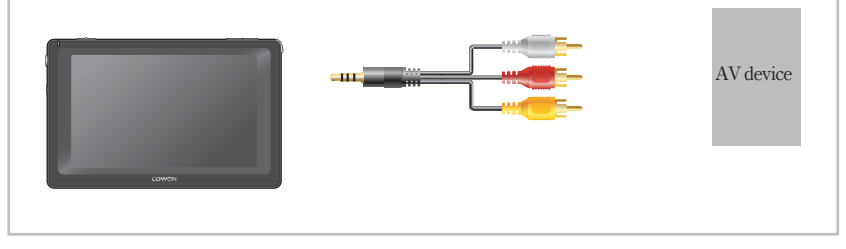

● Кабель A/V используется для подключения порта ввода/вывода на устройстве Q5W и порта AV In (композитный/компонентный) внешнего устройства AV.

● Настройки -> Настройка ТВ -> Видеовыход

# **5. Зарядка**

Для зарядки устройства COWON Q5W используйте адаптер переменного тока, который входит в комплект поставки.

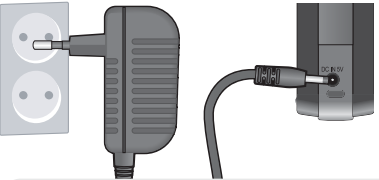

- Подключите адаптер переменного тока к устройству Q5W (порт DC IN): приблизительно 5,5 часов для полной зарядки.
- Зарядка индикатора.

КРАСНЫЙ -> Выполняется зарядка.

ЖЕЛТЫЙ -> Заряжен полностью.

- Устройство Q5W нельзя заряжать, пока оно используется в режиме по умолчанию. Зарядите устройство после выключения или измените настройки питания (Настройки -> Управление питанием -> Зарядка во время работы).
- Устройство Q5W может нагреваться при длительном использовании.
- Внутреннее тепло распространяется через алюминиевый корпус, поэтому устройство может нагреваться.
- Полностью зарядите устройство перед первым использованием или если оно долгое время не использовалось.
- В целях безопасности рекомендуется использовать оригинальный адаптер переменного тока COWON.
- Оригинальный адаптер переменного тока может работать от напряжения 100/240VВ.

Устройство Q5W нельзя заряжать с помощью кабеля USB. Для зарядки необходимо использовать адаптер переменного тока.

#### 8 **Перед использованием проигрывателя**

# **6. Подсоединение к компьютеру и перенос файлов**

Устройство COWON Q5W поддерживает следующие режимы: режим запоминающего устройства, режим активной синхронизации и режим MTP. Файлы можно передавать в режиме запоминающего устройства.

| <b>SHEWA</b>               | <b>RESIDENCE</b> |                                          |
|----------------------------|------------------|------------------------------------------|
| <b>Display</b>             | . 159 Connection | <b>Distant States: RAdire Less, CMTP</b> |
| <b>TE TV Sellings</b>      | $+ 340$          | 2007v<br>20n<br>$\mathbf{u}$             |
| <b>Bill</b> Scored         | $+$ Time         | s.<br><b>PM</b><br><b>GO</b>             |
| <b>Will Contem</b>         | + Alann Settless | s.<br>Seb.<br>Eticable<br><b>AM</b>      |
| <b>CO</b> Power Management | + Alann Dations  | Vol. 25<br><b>Clinable</b>               |
| <b>R</b> Internation       | 1.3km            | Disable                                  |
|                            | $+ 158$ Heat     | <b>Citizente</b><br><b>Gifmalde</b>      |
|                            | 1 States Drawing | <b>Male Drawan</b>                       |
|                            | + Rid Cablery    | III Secklight OR 57. Exc Volume Eatland  |
|                            | $-50$            | <b>ROUGHA</b><br><b>Citywide</b>         |
|                            |                  |                                          |
|                            |                  |                                          |

1. Выберите Утилита -> Настройки -> Система -> Подключение USB и нажмите Режим запоминающего устройства.

2. Подключите устройство Q5W к компьютеру через кабель USB (входит в комплект).

 $\leftarrow$ 

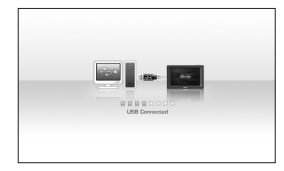

3. Если подключение прошло успешно, на ЖК-дисплее отобразится следующее изображение.

- 4. Устройство Q5W отобразится как съемный диск в Проводнике Windows.
- 5. Запустите COWON Media Center или Проводник Windows.
- 6. Скопируйте файлы мультимедиа (музыкальные файлы, файлы изображения, закодированные видеофайлы и т.д.) с компьютера на устройство COWON Q5W.

7. Чтобы отсоединить проигрыватель от компьютера, сначала проверьте, что передача файлов

завершена, а затем щелкните один раз значок на панели задач Windows.

Removing USB Mas s storage device - Drive (E:)

- 8. После появления следующего всплывающего сообщения нажмите на него.
- 9. При появлении сообщения "Оборудование может быть

удалено" можно отсоединить кабель USB.

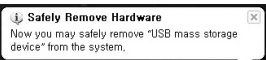

- Если не удается найти диск COWON Q5 в Проводнике, проверьте параметры подключения и кабеля и убедитесь, что устройство Q5W подключено правильно.
- При появлении следующего сообщения через несколько минут запустите мастер "Безопасное извлечение устройства".

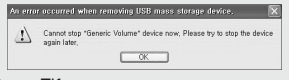

- Среда ПК
	- \* Pentium III 200 МГц или выше
- \* 32 МБ основной памяти или больше
- \* 50 МБ места на жестком диске или более
- \* Дисплей 256 или более цветов
- \* Порт USB (Высокоскоростной USB 2.0)
- \* Дисковод DVD-ROM
- \* Windows ME/2000/XP
- \* поддерживается только передача данных
- \* Linux kernel v2.4 or higher или выше (поддерживается только передача данных)

# **1. Кнопки/клавиши**

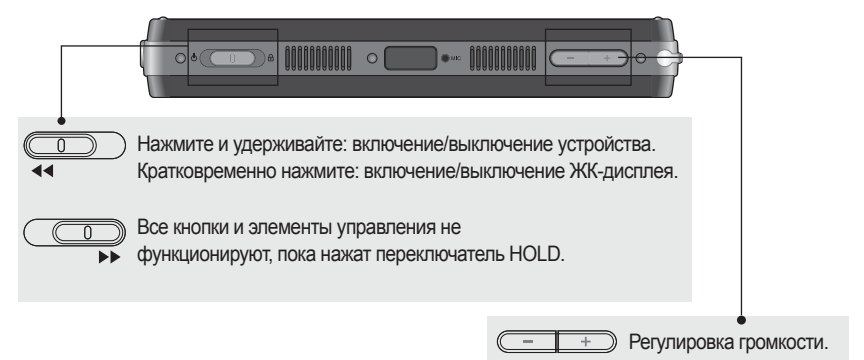

# **2. Элементы управления**

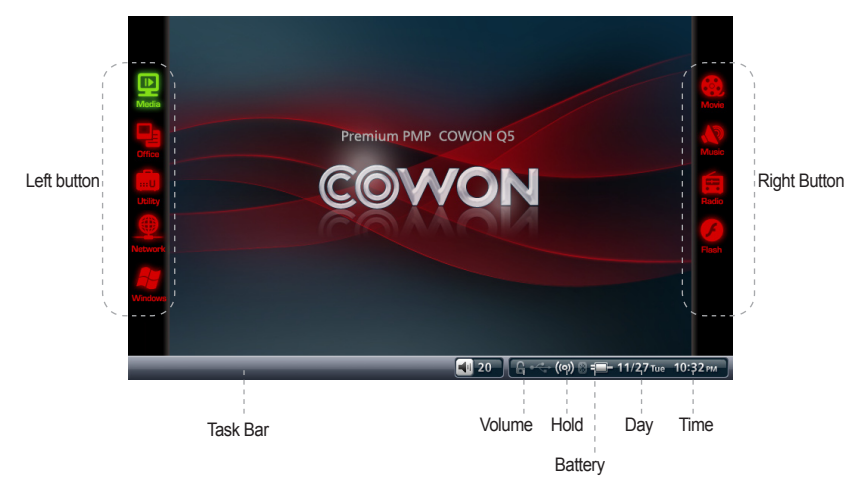

Благодаря сенсорному экрану, интегрированному в ЖК-дисплей устройства Q5W, элементы управления очень просты в использовании.

При нажатии кнопки в левой части экрана выбора режимов в правой части экрана отобразится список доступных режимов. Из списка в правой части экрана выберите нужный режим, щелкнув значок режима. Включится выбранный режим.

После запуска режима нажмите кнопку в левой части экрана, для навигации и управления используйте кнопки в правой части экрана.

Чтобы закрыть текущий режим, нажмите кнопку "Menu" слева или кнопку "Quit" справа.

# **3. Media**

Для функции Media доступны следующие режимы: Фильм, Музыка, Радио, Флэш.

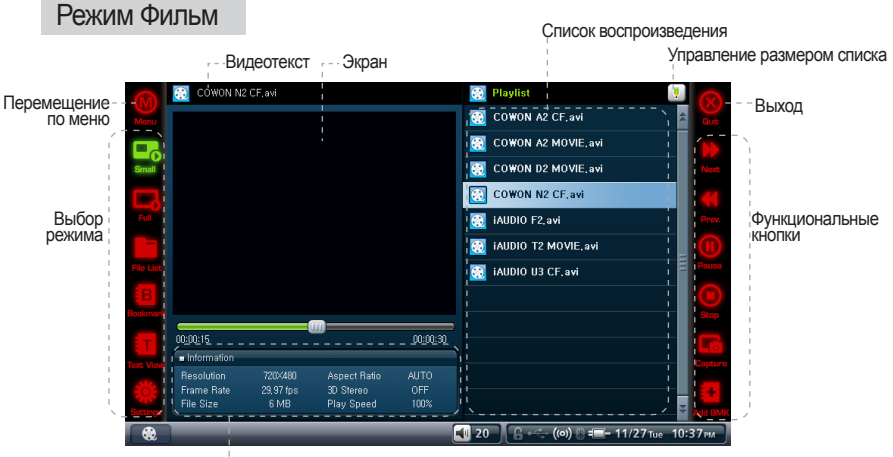

Дополнительная информация

![](_page_9_Picture_183.jpeg)

### Небольшой

 Переход к размеру по умолчанию для отображения элементов управления видео (видеозапись, закладка и т.д.).

![](_page_9_Picture_184.jpeg)

### Полный

Переход в полноэкранный режим.

![](_page_9_Picture_11.jpeg)

### Список файлов

- Обзор файлов, которые хранятся на устройстве COWON Q5W в виде списка.
- Поддержка функции открытия папки, перемещения по иерархии файлов и выбора/удаления текстовых файлов. Функция выбора нескольких файлов не поддерживается. Для этого используется режим Office-Browser.

![](_page_9_Picture_15.jpeg)

### Закладка

- Воспроизведение/удаление закладок
- При нажатии этой кнопки воспроизведение начинается с того места, где находится закладка.

![](_page_9_Picture_19.jpeg)

### Вид текста

• Просмотр текстовых файлов даже при воспроизведении видео.

### Настройки

• Настройка следующих параметров программы для воспроизведения видеофайлов: Форматное соотношение, Скор воспр., Размер субтитров.

![](_page_9_Picture_24.jpeg)

![](_page_10_Picture_1.jpeg)

Информация об установках Функциональные кнопки

### Воспроизведение

 Воспроизведение аудиофайлов. Доступны следующие функции: повтор раздела, добавление в DPL (динамический список воспроизведения).

![](_page_10_Picture_5.jpeg)

### Список файлов

- Обзор файлов, которые хранятся на устройстве COWON Q5W в виде списка.
- Поддержка функции открытия папки, перемещения по иерархии файлов и выбора/удаления текстовых файлов. Функция выбора нескольких файлов не поддерживается. Для этого используется режим Office-Browser.

![](_page_10_Picture_9.jpeg)

### Список DPL

• Воспроизведение/удаление списка DPL, созданного в режиме Воспроизведение или Список файлов.

![](_page_10_Picture_12.jpeg)

### JetEffect

• Всемирно известная технология для повышения качества звучания предоставляет следующие возможности: чистое звучание благодаря BBE, усиление басовых частот с помощью Mach3Bass, восстановление искаженного звука с помощью MP Enhance, эффект трехмерного звучания благодаря режиму 3D Surround и т.д.

• Слишком высокие значения настроек JetEffect могут стать причиной появления шума во время воспроизведения. Для получения дополнительной информации о настройках JetEffect см. раздел "BBE MP" на нашем веб-сайте .

![](_page_10_Picture_16.jpeg)

### Вид текста

Просмотр текстовых файлов во время воспроизведения аудиофайлов.

![](_page_10_Picture_19.jpeg)

### Настройки

• Настройка следующих параметров программы для воспроизведения аудиофайлов: Скор. воспр., Повтор, Random (Воспроизведение в случайном порядке), Огранич и Скорость поиска.

![](_page_10_Picture_22.jpeg)

![](_page_11_Figure_1.jpeg)

Информация об установках

![](_page_11_Picture_3.jpeg)

Настройка вкл.

 Включение функции настройки во время просулшивания FM-радио. Добавление нового канала в список настроек, если в режиме Настройка выкл. выбраны параметры Сканировать канал и Добавить канал.

![](_page_11_Picture_6.jpeg)

### Настройка выкл.

 Отключение заранее установленных настроек и включение функции ручной настройки.

 Во время прослушивания можно выполнить сканирование канала и добавить его в список настроек. Список настроек можно выбрать в режиме Настройка вкл.

![](_page_11_Picture_10.jpeg)

### Настройки

 Настройка следующих параметров для режима Радио : Установка, Регион, Звук

и Выход.

- Убедитесь, что наушники прикреплены. В устройстве Q5W нет встроенной антенны, поэтому в качестве внешней антенны используются наушники.

![](_page_11_Picture_15.jpeg)

# Режим Флэш

![](_page_12_Picture_2.jpeg)

- Запуск флэш-файлов (с расширением swf), хранящихся на устройстве COWON Q5W.
- Воспроизведение простых флэш-игр и флэш-анимации в этом режиме.

![](_page_12_Picture_5.jpeg)

# **4. Office**

Для функции Office доступны следующие режимы: Фото, Текст, Обозреватель.

![](_page_13_Picture_3.jpeg)

Дополнительная информация

![](_page_13_Picture_5.jpeg)

### Режим Фото

 Отображение файлов изображения. Доступны функции увеличения/ уменьшения/поворота изображения.

![](_page_13_Picture_8.jpeg)

### Показ слайд.

 $\cdot$  Просмотр файлов изображений, расположенных в одной и той же папке, в режиме показа слайдов.

![](_page_13_Picture_11.jpeg)

### Комиксы

 Режим для просмотра журнала с комиксами. Отображение изображений в полноэкранном режиме.

![](_page_13_Picture_188.jpeg)

### Свернутое изображение

 $\cdot$  Показ уменьшенных копий изображений в окне списка файлов.

### Список файлов

 $\cdot$  Обзор файлов, которые хранятся на устройстве COWON Q5W в виде списка.

 $\cdot$  Поддержка функции открытия папки, перемещения по иерархии файлов и выбора/удаления текстовых файлов. Функция выбора нескольких файлов не поддерживается. Для этого используется режим Office-Browser.

![](_page_13_Picture_20.jpeg)

### Настройки

 $\cdot$  Настройка параметров программы для просмотра фото: Задержка показа слайдов, Автоповорот, Заполнить экран, Разделенные изображения, Показать Exif, Оптимизировать декодирование и Auto Rotate (Exif) (Автоповорот (Exif)).

![](_page_13_Picture_23.jpeg)

# Режим "Текст"

![](_page_14_Figure_2.jpeg)

### Вид текста

Просмотр текстовых файлов. Доступны функции автопрокрутки и закладки.

![](_page_14_Picture_6.jpeg)

### Список файлов

 $\cdot$  Обзор файлов, которые хранятся на устройстве COWON Q5W в виде списка. Поддержка функции открытия папки, перемещения по иерархии файлов и выбора/удаления текстовых файлов. Функция выбора нескольких файлов не поддерживается. Для этого используется режим Office-Browser.

### Закладка

Удаление/добавление закладок.

Открытие страницы с закладками.

![](_page_14_Picture_12.jpeg)

### Настройки

- Настройка параметров программы для просмотра текста: Автопрокрутка
- , Яркость ЖК-дисплея, Размер/цвет шрифта.

![](_page_15_Picture_0.jpeg)

• Обзор файлов, которые хранятся на устройстве COWON Q5W, в виде дерева в Windows.

• Если выбран USB-хост (Настройки -> Система -> USB-хост), подключенное устройство USB можно увидеть в режиме Browser.

# **5. Utility**

Для функции Utility доступны следующие режимы: Запись, Настройки, Bluetooth.

![](_page_15_Picture_119.jpeg)

- Запись через встроенный микрофон или внешние наушники.
- Режим музыки рекомендуется для воспроизведения записанных файлов.

![](_page_15_Picture_8.jpeg)

# Режим Настройки

![](_page_16_Picture_148.jpeg)

### **Дисплей**

Яркость ЖК-дисплея

• Настройка яркости ЖК-дисплея..

Калибровка сенсорной панели

• Повторная калибровка сенсорной панели

Тема пользовательского интерфейса

• Выбор предварительно загруженной темы пользовательского интерфейса. Курсор мыши

• Включение/выключение функции курсора мыши.

• Если используется мышь, совместимая с WINCE, включите эту функцию. Язык меню

• Выбор языка системы для устройства COWON Q5W.

# **Настройки ТВ**

ТВ-выход

• Выбор стандарта ТВ-выхода (например, для Кореи выберите стандарт "NTSC"). Яркость ТВ

● Настройка уровня яркости для ТВ-выхода.

Контраст ТВ

• Настройка уровня контрастности для ТВ-выхода.

Насыщенность цвета

• Настройка качества цвета для ТВ-выхода.

Видеовыход

• Выбор режима для видеовыхода (S-Video/композитный, компонентный).

# **Звук**

- Звуковой сигнал
- Включение/выключение звукового сигнала.
- Выход SPDIF
- Включение/выключение выхода SPDIF.
- Настройки Bluetooth
- $\cdot\,$  Настройка качества звука Bluetooth.
- Отключение звука при подключении Bluetooth
- Включение и выключение громкоговорителей при подключении Bluetooth.

# **• Система**

Подключение USB

- Выбор режима для подключения USB.
- Для передачи файлов необходимо выбрать режим "Mass Storage" (Запоминающее устройство).
- Режим "Mass Storage" (Запоминающее устройство) является режимом по

умолчанию, и он будет восстановлен после перезагрузки/восстановления системы. Дата

• Настройка даты.

Время

• Настройка времени.

Настройки будильника

• Установка времени для будильника. Будильник сработает в заданное время и устройство Q5W автоматически включится.

Параметры будильника

• Настройка громкости и программы для функции будильника.

Режим ожидания

• Настройка времени автоматического выключения.

• Автоматическое выключение устройства COWON Q5W в соответствии с установленным временем.

USB-хост

- Включение/выключение функции USB-хоста.
- Если задано значение "Disable" (Выключено), при подключении к проигрывателю COWON Q5W USB-совместимое устройство распознаваться не будет.

• Функция USB-хоста автоматически выключится после перезагрузки системы.

- Программа запуска
- Установка программ для запуска системы.
- Настройка блокировки
- Включение определенных функций, даже если переключатель HOLD находится в положении "Вкл.".

Настройки WLAN

- Включение/выключение функции WLAN.
- При использовании функции WLAN расходуется больше энергии; поэтому это может привести к значительному снижению эффективности работы аккумулятора.

# **Управление питанием**

Автовыключение ЖК-дисплея

- Настройка времени автоматического выключения ЖК-дисплея.
- ЖК-дисплей автоматически выключится, если устройство Q5W не обнаружит никаких операций до установленного времени автоматического выключения. Автоматическое отключение питания
- Автоматическое отключение питания, если в течение заданного времени не было выполнено никаких операций.
- Если устройство не используется, функция выключается автоматически.

19

Управление питанием жесткого диска

• Включение/выключение режима энергосбережения для жесткого диска.

• Если задано значение "Enabled" (Включено), время воспроизведения увеличится, а скорость ответа системы, возможно, уменьшится. Зарядка во время работы

• Включение/выключение функции зарядки через адаптер переменного тока во время использования устройства.

• Если задано значение "Disabled" (Выключено), адаптер переменного тока будет использоваться только как внешний источник питания и устройство CO-WON Q5W заряжаться не будет.

# **T1** Информация

- Версия программы загрузки: отображение текущей установленной версии программы загрузки.
- Версия микропрограммы: отображение текущей установленной версии микропрограммы.
- Версия приложения: отображение текущей установленной версии приложения.
- Общий объем жесткого диска: отображение общего объема жесткого диска.
- Оставшийся объем жесткого диска: отображение оставшегося объема на жестком диске.

# Режим Bluetooth

Настройки встроенной технологии Bluetooth и подключение к устройствам Bluetooth.

Альтернативный способ получения доступа к режиму Bluetooth: Control Panel (в WinCE) (Панель управления) -> Bluetooth Device Properties (Свойства устройства Bluetooth).

### **Поиск**

• Поиск активных устройств Bluetooth, находящихся рядом с устройством CO-WON Q5W. Параметр Bluetooth (в настройках устройства Bluetooth) должен быть включен.

### **Согласование**

- Выполните процедуру согласования с найденным устройством Bluetooth.
- Используйте одинаковый пароль для устройства COWON Q5W и

устройства Bluetooth во время процедуры согласования, чтобы установить **Bluetooth-соединение.**

• Дополнительную информацию о настройке функции согласования см. в руководстве к устройствам Bluetooth.

### **Соединение**

• Установка соединения между устройствами COWON Q5W и Bluetooth. Процедура согласования должна быть выполнена на начальном этапе соединения.

### **Отключение**

• Отключение соединения с выбранным устройством Bluetooth.

### **Удалить, удалить все**

• Удаление списка устройств Bluetooth из поиска.

Bluetooth-соединение остается активным, даже если окно настроек Bluetooth закрыто.

![](_page_18_Picture_29.jpeg)

# **6. Network**

![](_page_19_Picture_2.jpeg)

### **Режим WLAN**

- Используйте для подключения к адаптеру беспроводной локальной сети (WLAN), встроенному в устройство COWON Q5W.
- По умолчанию режим WLAN отключен. Выберите "Настройка > Система > WLAN" или нажмите значок WLAN в правом нижнем углу экрана для включения режима WI AN

 Если в режиме WLAN необходимо выполнить подключение к Интернету, следует установить проводной или беспроводной маршрутизатор для домашних пользователей или подписаться на услугу беспроводного доступа в Интернет.

• Для использования беспроводной локальной сети необходимо ввести имя SSID беспроводной точки доступа и, возможно, ключ сети в зависимости от настройки сети. Для получения дополнительной информации см. руководство пользователя для соответствующих беспроводных точек доступа. Беспроводная точка доступа - это встроенный сетевой маршрутизатор для обеспечения как проводных так и беспроводных сетевых подключений, который для определения устройств в сети использует имя SSID. Как правило, проводной или беспроводной маршрутизатор для домашних пользователей может использоваться в качестве беспроводной точки доступа.

### **Подключение к беспроводной локальной сети**

- 1. Выберите "Настройка > Система > WLAN" или нажмите значок WLAN в правом нижнем углу экрана.
- 2. Выберите "Режим WLAN" для включения этого режима.
- 3. Откроется список доступных точек доступа. Дважды щелкните одну из них, чтобы открыть диалоговое окно "Свойства беспроводной сети".
- 4. В диалоговом окне "Настройка беспроводной сети" укажите имя SSID беспроводной точки доступа и ключ сети, а затем нажмите кнопку "ОК" внизу экрана.

![](_page_19_Picture_13.jpeg)

- 5. Если свойства беспроводной сети настроены правильно, в левом нижнем углу нажмите кнопку "Подключиться" для подключения к беспроводной точке доступа.
- 6. После подключения к беспроводной точке доступа нажмите кнопку "ОК" в правом верхнем углу и запустите службу MSN или программу Internet Explorer для подключения к Интернету.

Если не удалось подключиться к беспроводной точке доступа, снова установите ключ беспроводной сети и повторите попытку. Для получения дополнительной информации см. руководство пользователя для соответствующих беспроводных точек доступа.

# **7. Windows**

![](_page_20_Picture_5.jpeg)

• Приложения WINCE можно запустить в режиме Windows. При включении этого режима отключается главное меню устройства Q5W.

• Для возврата к главному меню устройства Q5W запустите "COWON Launcher", щелкнув соответствующий значок на рабочем столе.

![](_page_20_Picture_8.jpeg)

# **1. Технические характеристики устройства**

![](_page_21_Picture_228.jpeg)

![](_page_21_Picture_229.jpeg)

![](_page_21_Picture_4.jpeg)

23

![](_page_22_Picture_146.jpeg)

- Тест на эффективность работы аккумулятора был проведен производителем в оптимальных условиях; поэтому действительная эффективность может быть другой.

![](_page_22_Picture_3.jpeg)

# **2. Обновление микропрограммы**

Микропрограмма - это программное обеспечение, встроенное в устройство, и дальнейшее его обновление способствует стабильности системы и расширению функциональных возможностей.

После обновления микропрограммы могут произойти изменения функций и технических характеристик устройства. Использование бета-версии (неофициальная версия) микропрограммы может привести к сбою в работе устройства.

Чтобы проверить текущую версию микропрограммы, выберите

Settings (Настройки) -> Information (Информация)

Создайте резервные копии всех данных перед обновлением микропрограммы.

Процедура обновление микропрограммы может отличаться в зависимости от версии.

Посетите наш веб-сайт () для получения дополнительной помощи.

# **3. Обновление WINCE**

Пакет обновления WINCE можно приобрести за дополнительную плату. Пакет обновления включает функцию просмотра офисных файлов. С помощью данного пакета можно обновить операционную систему версией WINCE Professional Plus.

Инструкции по обновлению см. в руководстве, которое прилагается к пакету обновления **WINCE** 

Кроме того, некоторые офисные файлы, возможно, нельзя будет просмотреть даже после обновления версией WINCE Professional Plus, а просмотр на устройстве Q5W, возможно, будет отличаться от просмотра на компьютере.

![](_page_23_Picture_13.jpeg)

### **5. Восстановление заводских настроек по умолчанию**

Можно восстановить заводские настройки по умолчанию в случае возникновения проблем при использовании устройства COWON Q5W.

Настройки пользователя будут потеряны и будут восстановлены заводские настройки по умолчанию.

### **Для этого выполните следующие действия.**

1. Нажмите и удерживайте кнопку увеличения громкости "+" и включите устройство.

![](_page_24_Picture_6.jpeg)

2. После загрузки отобразится режим восстановления.

![](_page_24_Picture_72.jpeg)

3. Нажмите кнопку "Initialize registry" (Инициализировать реестр) для восстановления заводских настроек по умолчанию.

![](_page_24_Picture_10.jpeg)

- В случае сбоя в работе системы нажмите кнопку "RESET", чтобы перезагрузить систему. Если неполадку не удается устранить, восстановите заводские настройки по умолчанию, выполнив процедуру, описанную выше.

COWON Q5W

# **6. Преобразование видеофайлов с помощью COWON MediaCenter - JetAudio**

1. Установите, а затем запустите COWON MediaCenter - JetAudio.

![](_page_25_Picture_3.jpeg)

2. Чтобы преобразовать видеофайл, в верхней части выберите "Convert Video" (Преобразовать видео).

![](_page_25_Picture_5.jpeg)

3. Чтобы выбрать файлы для преобразования, в окне "Convert Video" (Преобразование видео) щелкните "Add File" (Добавить файл).

![](_page_25_Picture_7.jpeg)

4. Отметьте в списке выбранные видеофайлы.

![](_page_25_Picture_103.jpeg)

5. Отметив папку, в которую нужно сохранить преобразованные файлы, и выполнив другиенастройки, нажмите кнопку "Start" (Пуск), чтобы запустить процесс преобразования.

![](_page_25_Picture_11.jpeg)

- На проигрывателе iAUDIO невозможно воспроизвести видеофайлы, которые не преобразованы с помощью COWON MediaCenter - JetAudio.

- Убедитесь, что видеофайлы правильно воспроизводятся на компьютере.
- Не все файлы можно преобразовывать. Файлы, поврежденные до преобразования, возможно, не удастся просмотреть на устройстве COWON Q5W, даже если преобразование прошло успешно.
- Время преобразования зависит от быстродействия компьютера, размера исходного файла и типа кодека.
- Функция "Preview" (просмотр) позволяет проверить видео перед запуском преобразования.
- Чтобы преобразовать файл с субтитрами или изменить настройки субтитров, щелкните "Convert Options"

(Параметры преобразования).

![](_page_25_Picture_19.jpeg)

- Файлы SMI для субтитров должны иметь такое же имя, как и имя видеофайла.

![](_page_25_Picture_21.jpeg)

### **Не удается найти решение проблемы в руководстве.**

Для получения дополнительной помощи посетите нашу домашнюю страницу (), см. меню поддержки клиентов, раздел часто задаваемых вопросов или руководство начинающего пользователя.

### **Устройство не включается.**

Подсоедините адаптер переменного тока к розетке и зарядите устройство Q5 после полной разрядки аккумулятора. Для зарядки устройства Q5W может потребоваться гораздо больше времени, если аккумулятор разряжен полностью. В этом случае для включения устройства, возможно, потребуется больше времени даже после начала зарядки.

В случае сбоя в работе системы нажмите кнопку "RESET", чтобы перезагрузить систему. С помощью кнопки "RESET" временно отключается питание, но это никак не влияет на работу устройства.

### **Кнопка не работает.**

Убедитесь, что переключатель "HOLD" выключен.

### **Пульт дистанционного управления не работает.**

Проверьте батарейку в пульте дистанционного управления. Уберите все предметы, которые могут заблокировать связь между пультом дистанционного управления и дистанционным датчиком на устройстве Q5W.

### **Звук не воспроизводится.**

Проверьте, не установлен ли уровень громкости в положение "0".

Убедитесь, что совместимый файл мультимедиа хранится на устройстве Q5W. Кроме того, во время воспроизведения поврежденного аудиофайла может быть слышен шум или искаженный звук.

Убедитесь, что наушники подключены правильно. Протрите разъем наушников мягкой тканью, чтобы уменьшить шум во время воспроизведения.

### **В режиме музыки не отображается обложка альбома.**

Чтобы отобразить обложку альбома, файл изображения необходимо сохранить в теге ID3 в аудиофайле.

Используйте COWON MediaCenter-JetAudio (или другие проигрыватели файлов мультимедиа с поддержкой тега ID3) для изменения тега ID3.

### **Невозможно воспроизвести видеофайлы.**

Время загрузки может зависеть от кодека и типов видеофайлов. Используйте COWON MediaCenter, чтобы преобразовать видеофайлы в файлы, совместимые с устройством Q5W, иначе видеофайл, возможно, не будет воспроизводиться на устройстве Q5W.

### **С ТВ-выхода поступают изображения с помехами/ТВ-выход не работает.**

Убедитесь, что ТВ-выход на устройстве Q5W настроен правильно. Utility (Утилита) -> Settings (Настройки) -> TV (ТВ) -> TV OUT/Video OUT (ТВ-выход/видеовыход)

### **Невозможно настроить FM-каналы.**

Мощность сигнала FM может меняться в зависимости от местонахождения. Убедитесь, что наушники прикреплены. В устройстве Q5W нет встроенной антенны, поэтому в качестве внешней антенны используются наушники.

# **Невозможно открыть офисные файлы.**

COWON Q5W does not include office viewer. Для просмотра офисных файлов необходимо обновить WINCE с помощью пакета обновления WINCE. Для получения дополнительной информации см. руководство по обновлению WINCE в Microsoft.

### **Записи с помехами**

Помехи с жесткого диска могут записаться встроенным микрофоном. Кроме того, из-за ограничений цифровых устройств записанный звук может воспроизводиться ненормализованным.

### **Невозможно прочитать декодированные иностранные языки.**

На устройстве COWON Q5W установлена английская версия операционной системы Windows, поэтому некоторые иностранные буквы/символы/шрифты, возможно, отображаются неверно.

# **Компьютер не распознает устройство Q5W.**

Убедитесь, что для подключения USB установлен параметр "Mass Storage Device" (Запоминающее устройство) (Utility (Утилита) ->Settings (Настройки) -> System (Система) -> USB).

Когда включен режим активной синхронизации, устройство Q5 не будет распознаваться как запоминающее устройство и съемный диск не будет отображаться.

Нажмите кнопку "RESET", если устройство Q5W не удается включить после подключения к компьютеру.

Если подключение нестабильно (часто происходят отсоединения), используйте порт USB на задней панели компьютера вместо концентратора USB.

# **USB-хост не распознает устройство USB.**

Не все устройства USB совместимы с USB-хостом устройства Q5W. Посетите наш веб-сайт и ознакомьтесь со списком USB-совместимых устройств.

# **Указанный доступный объем диска может быть меньше фактического объема жесткого диска.**

Указанный доступный объем диска может быть меньше фактического объема жесткого диска. Объем жесткого диска, указываемый производителем, не совпадает с объемом диска, распознаваемым компьютером. Фактический объем диска зависит также от места, занятого под системные файлы, необходимые для нормальной работы проигрывателя.

# **Диск заполнен и система не работает.**

Для файлов настроек и для функционирования системы требуется не менее 5 МБ свободного пространства.

![](_page_27_Picture_18.jpeg)

![](_page_28_Picture_0.jpeg)

DIGITAL PRIDE<sub>.</sub>